## **Instalacja aplikacji Zoom na komputerze oraz dołączanie do spotkania online w aplikacji**

**1.** Zoom umożliwia organizowanie i prowadzenie spotkań oraz dołączanie do nich z użyciem przeglądarki internetowej (np. Chrome). Znacznie lepiej jednak skorzystać ze specjalnej aplikacji. Aby ją zainstalować na komputerze, wejdź na stronę<https://zoom.us/download> i pobierz plik instalacyjny aplikacji - kliknij 'Pobierz' w części 'Zoom desktop client'

## Zoom desktop client

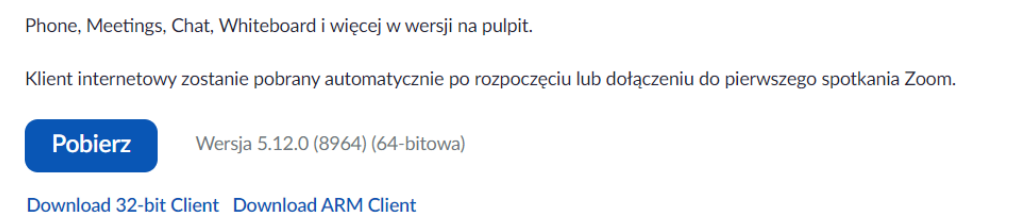

**2.** Otwieramy pobrany plik i instalujemy go na komputerze.

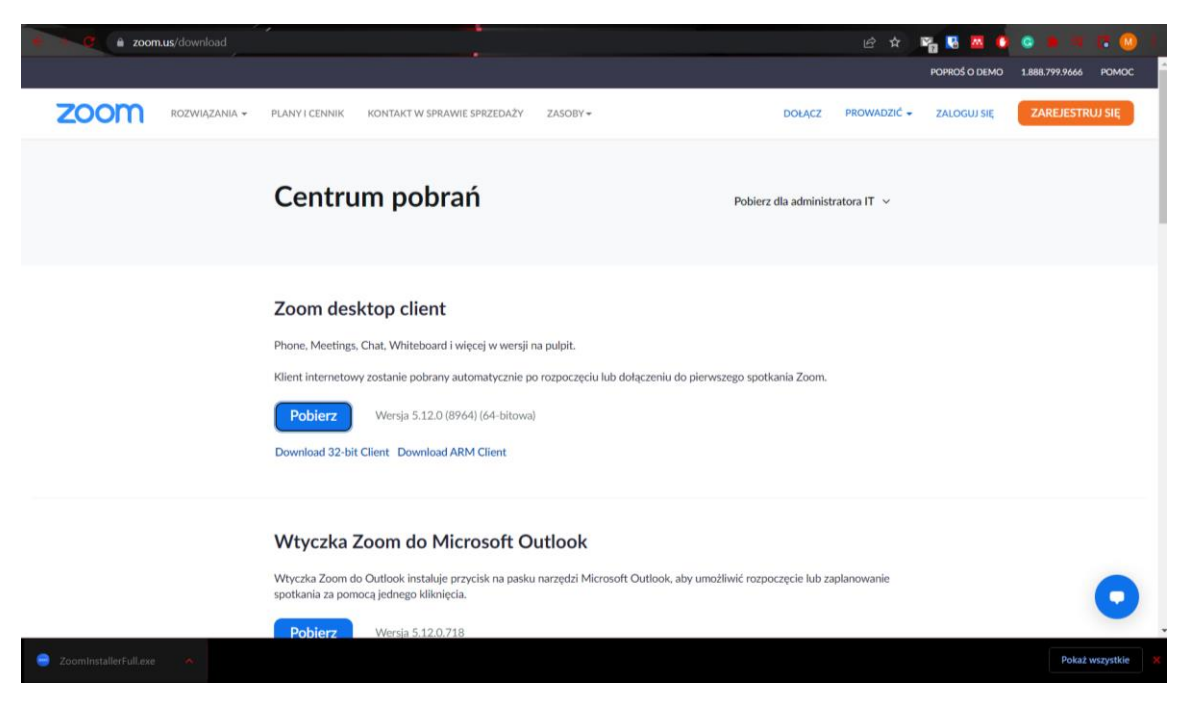

Następnie program instaluje się automatycznie.

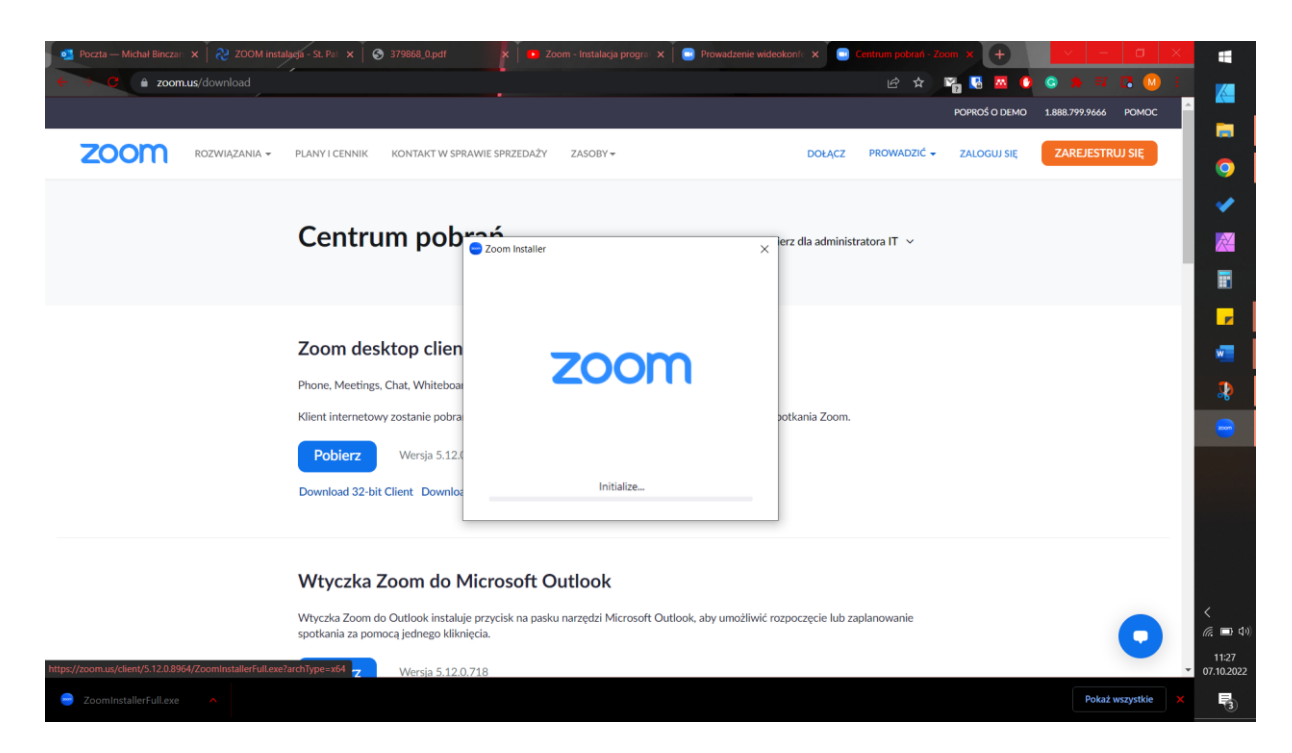

## **3.** Zakończono instalacje powodzeniem i klikamy w gotowe

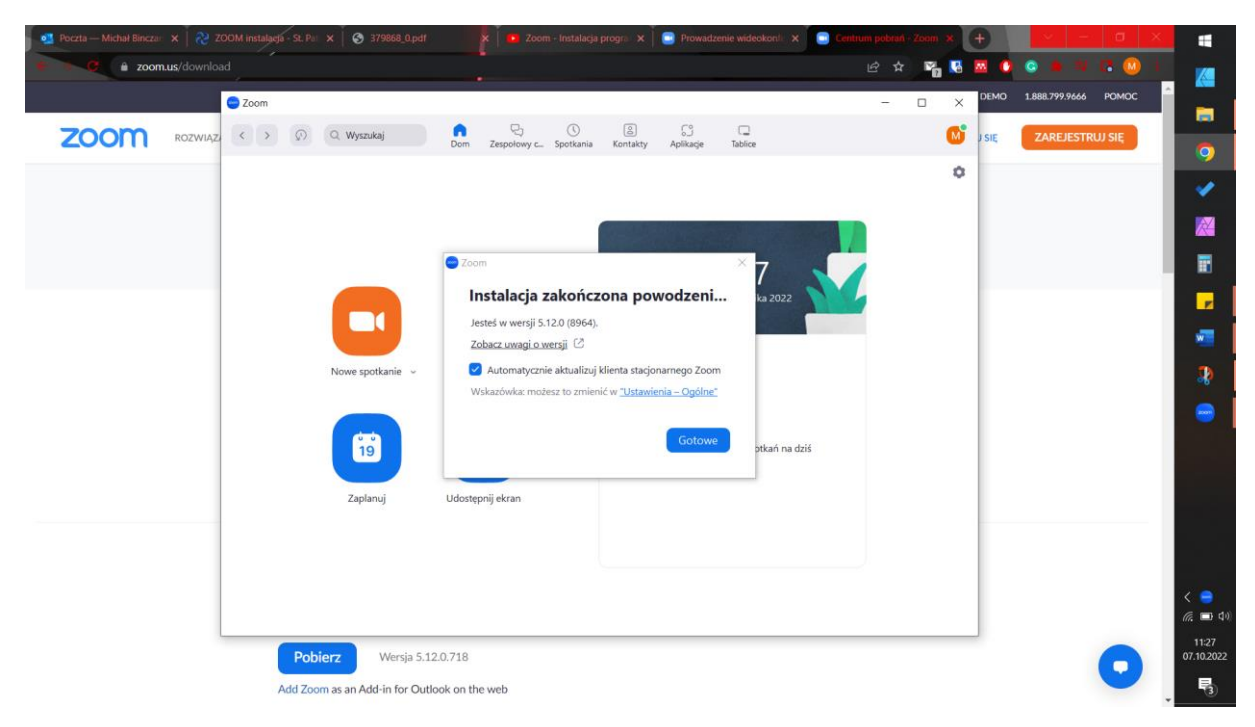

**4.** Jeśli mamy konto zarejestrowane na platformie zoom to logujemy się do niego za pośrednictwem loginu i hasła. Jeśli nie mamy jeszcze konta musimy je założyć poprzez zarejestrowanie się.

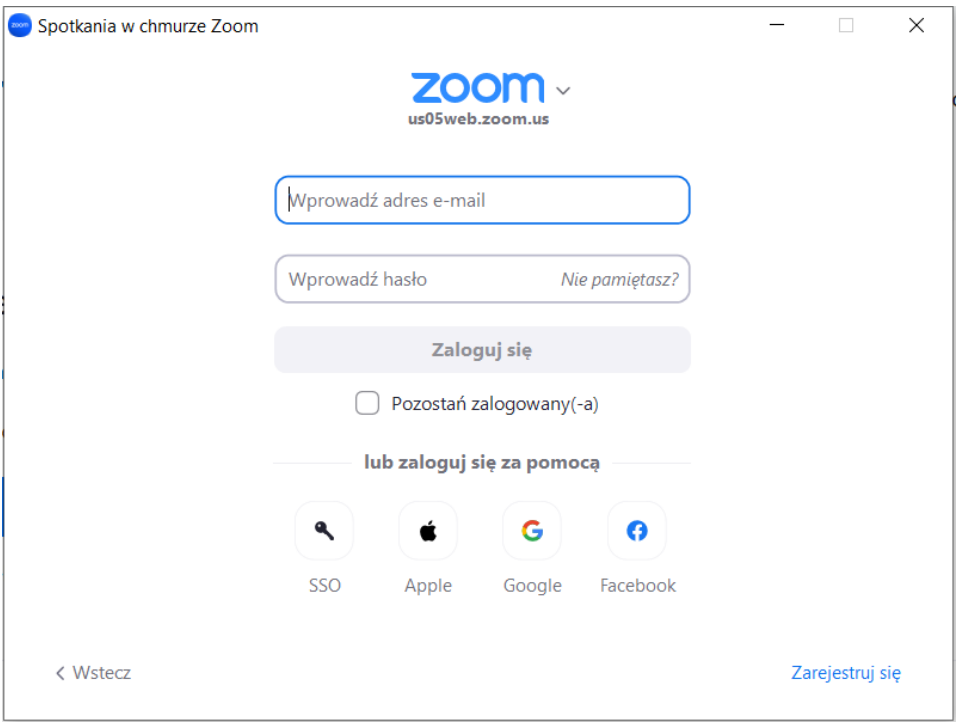

**5.** Zostajemy przeniesiemy na stronę platformy w celu rejestracji, wpisujemy adres @emile do konta i klikamy kontynuj

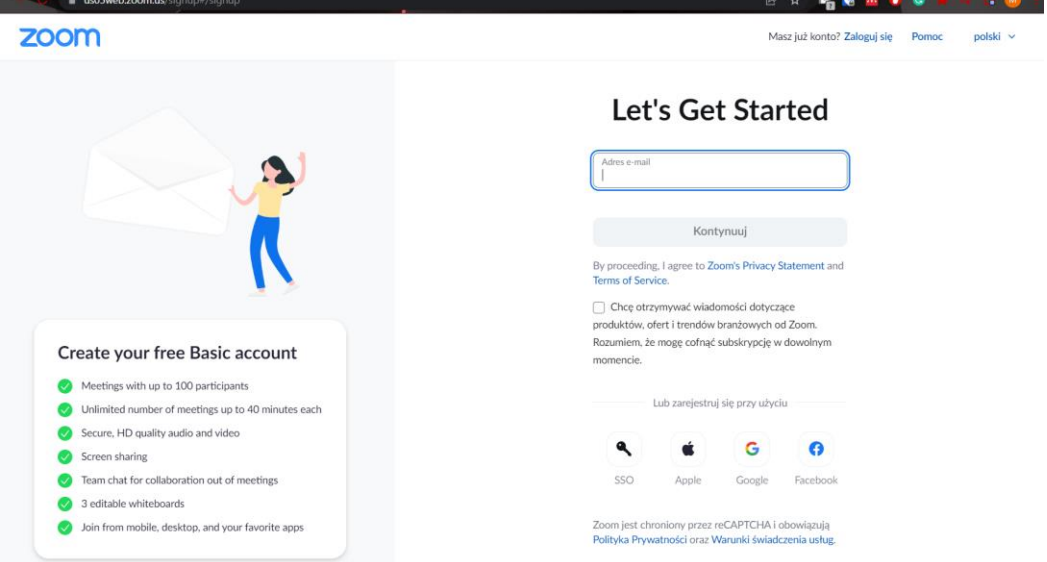

**6.** Wprowadzany kod weryfikacyjny przesłany w wiadomości emaile na skrzynkę pocztową na podany wcześniej adres @. Uwaga wiadomość może trafić do SPAM'u poczty.

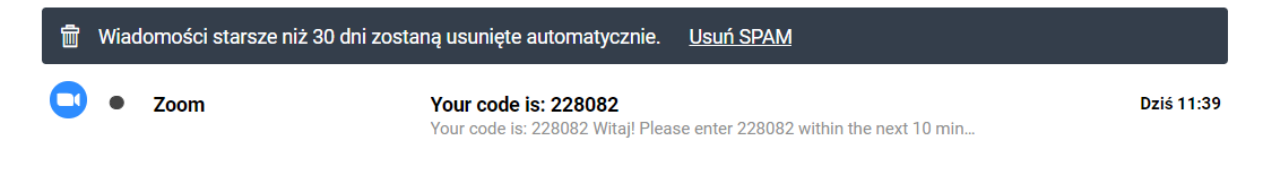

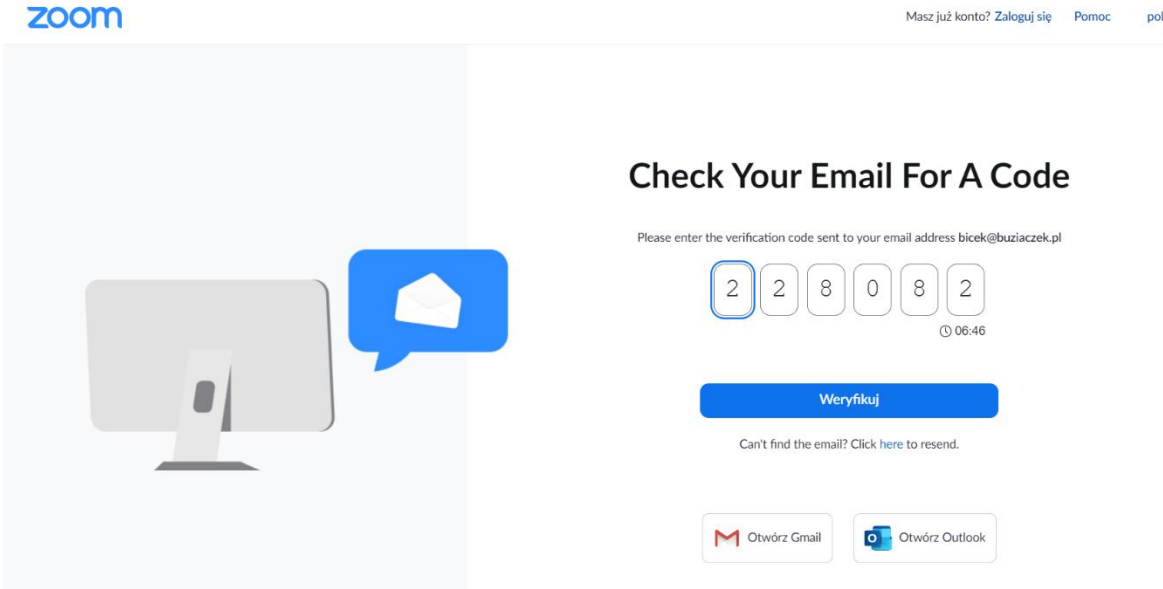

**7.** Wprowadzamy swoje dane w celu rejestracji oraz hasło które potwierdzamy.

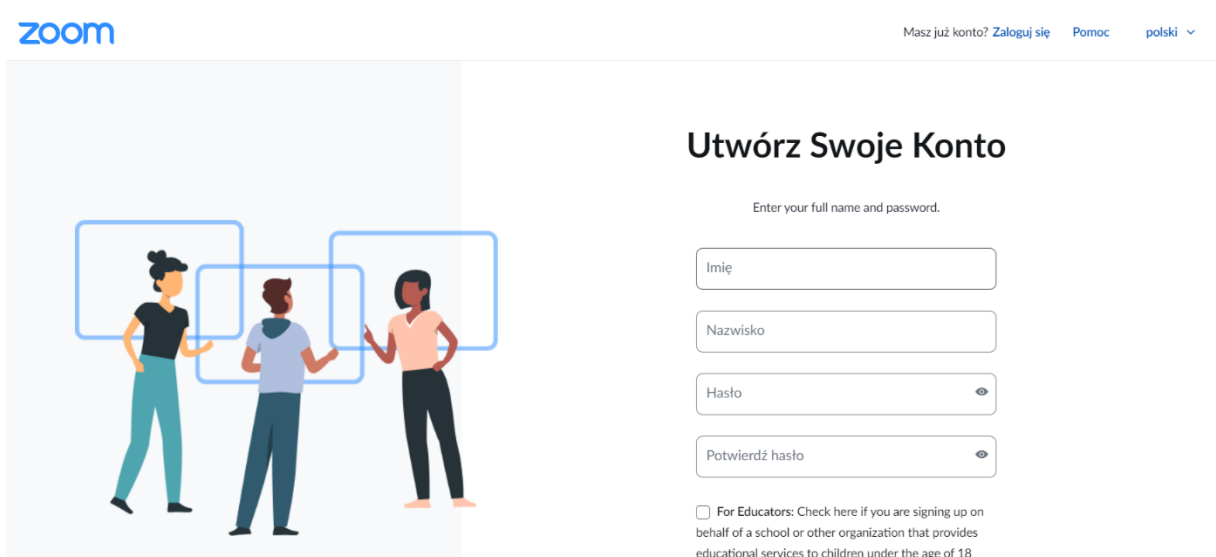

Kontynuuj

**8.** Po kliknięciu kontynuuj zostajemy zalogowani do swojego profilu na platformie zoom

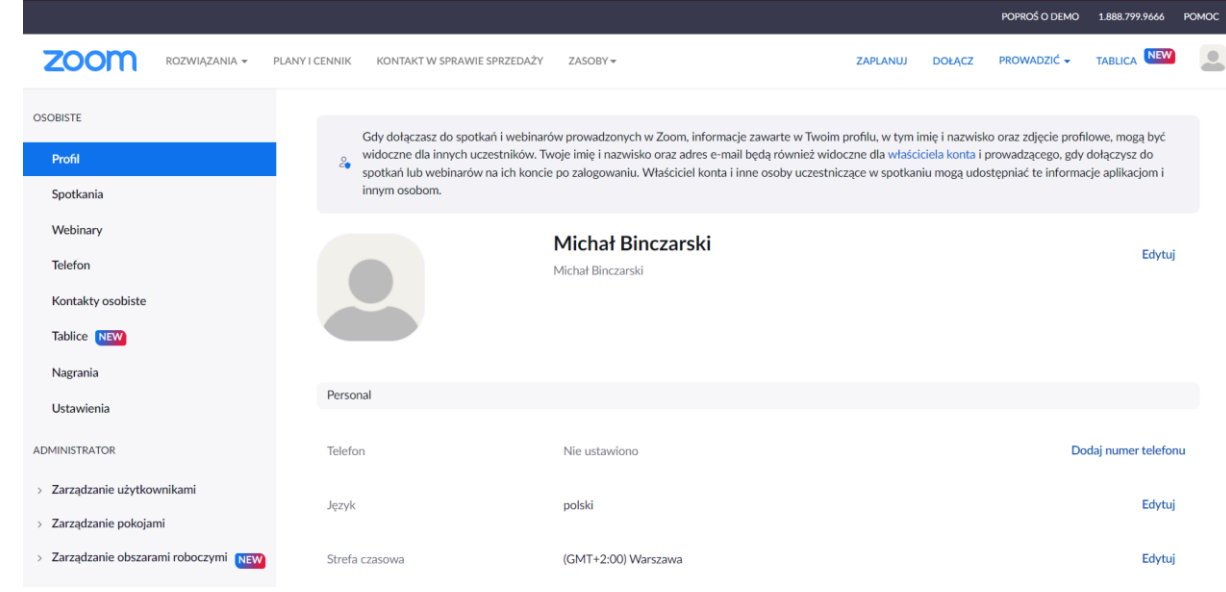

**9.** Używając swojego loginu i hasła logujemy się do aplikacji na komputerze

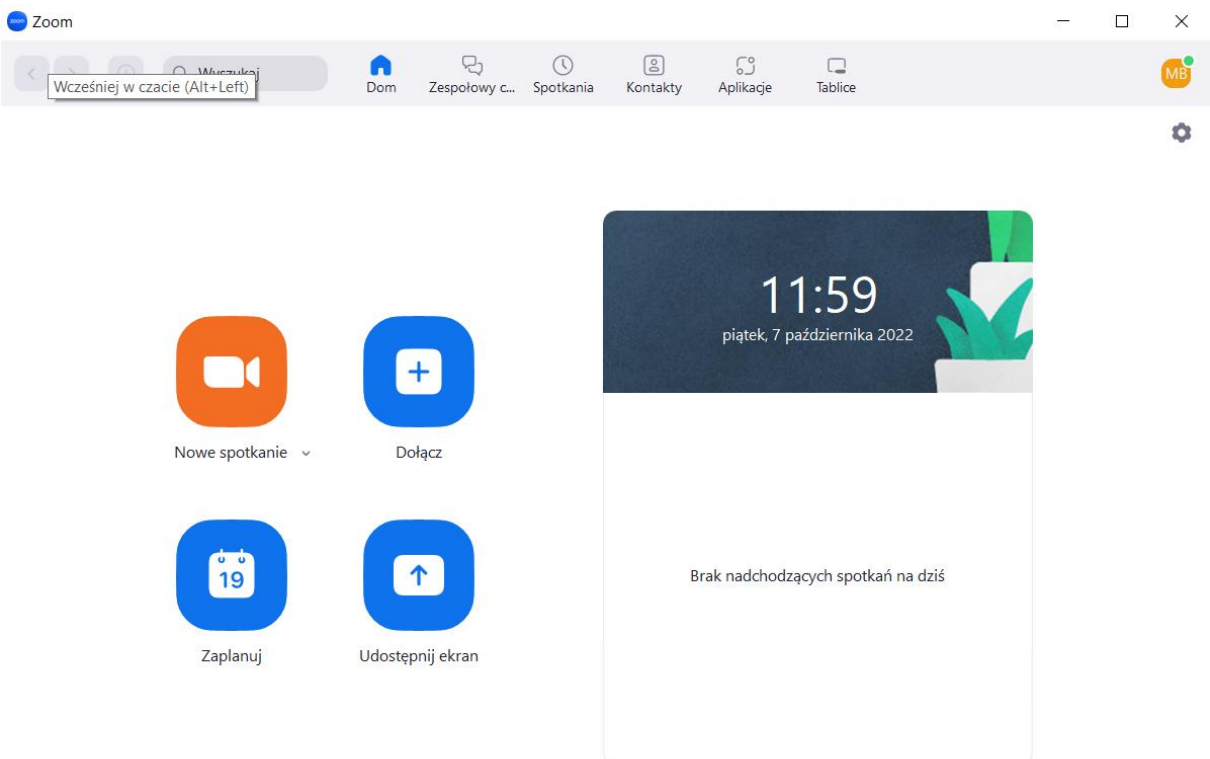

- **10.** Przy pierwszym uruchomieniu musimy zezwolić aplikacji na korzystanie z mikrofonu i kamerki w komputerze, przy kolejnych uruchomieniach zgoda ta już nie jest wymagana.
- **11.**W przypadku gdy użytkownik nie posiada kamerki w komputerze istnieje możliwość wykorzystania telefonu w celu nawiązania połączenia głosowego i obrazowego. Konieczne jest pobranie aplikacji na telefon/tablet zoom z platformy google play (android) lub app stor (iphone). Po zainstalowaniu aplikacji wykorzystujemy dane logowania do platformy.

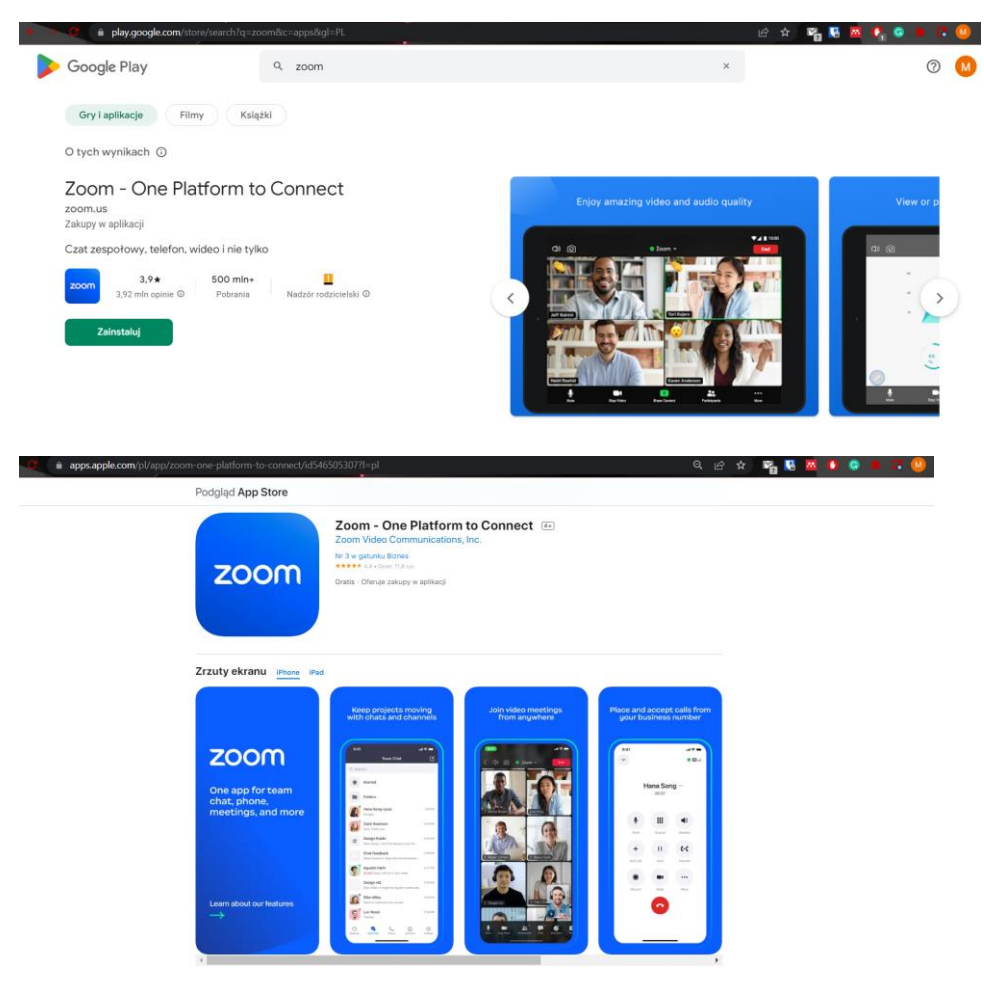

**12.** W przypadku otrzymania zaproszenia na spotkanie zoom w formie linku wystarczy jedynie kliknąć w link który automatycznie przeniesie nas do spotkania. Istnieje możliwość zabezpieczenie spotkania hasłem dostępu które przesyłane jest również z linkiem, po jego wpisaniu jesteśmy w stanie dołączyć do spotkania.